# $\mathcal C$  panoramic $\tilde \ }$

### **COMPUTER SETUP INSTRUCTIONS**

Whether you are upgrading or replacing your current dedicated panoramic x-ray machine computer; please follow these steps to ensure a successful transition to your new computer.

Panoramic Technical Support can be reached at 800-654-2027 / **support@pancorp.com** for any questions.

### **PANORAMIC DENTAL IMAGING**

Computer & Software Setup Instructions

for a computer with Windows 10 Professional 64-bit

#### Used with X-ray Machines:

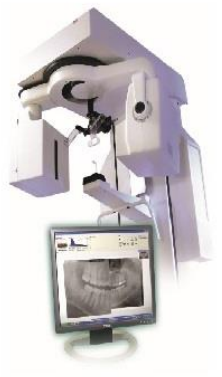

PC-1000 Digital Upgrade

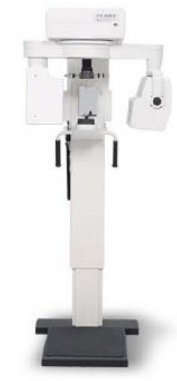

PC-4000

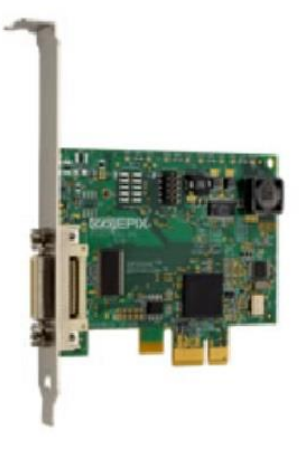

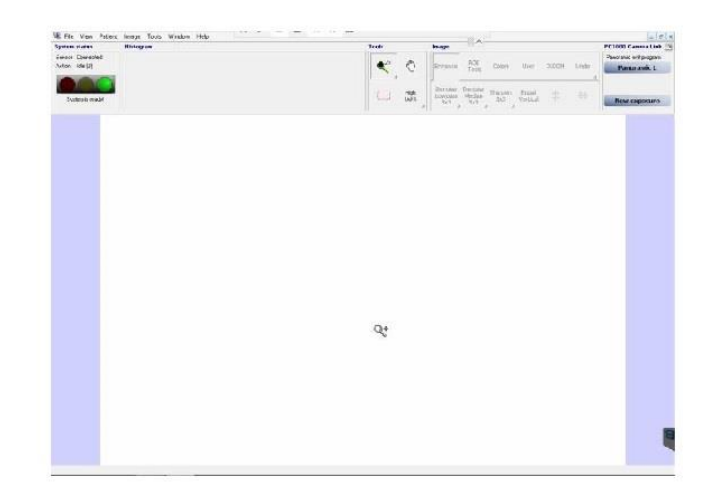

## $\mathcal C$  panoramic $\bar c$

### Pre-Setup – from the existing computer

Backup Calibration Files Identify capture card

Computer Information

#### Setup – on the new computer

Verify Computer Operating System & Type Disable Sleep, Hibernate, & Fast Startup Install Software - Panoramic Dental Imaging Install or Configure Drivers for capture card Verify or Configure Software Settings– Panoramic Dental Imaging Restore Calibration Files Adjust Image Appearance

### **BACKUP CALIBRATION FILES**

On the existing computer, backup the *calib & datastor hidden* folders:

Required -- C:\ProgramData\Ajat\panoramic\calib\

Optional -- C:\ProgramData\Ajat\panoramic\datastor\

*Note: The datastor folder is used to reload recent images taken. It is not used as a long-term backup.*

Alternatively these folder can be accessed from the software under the Tools Menu. If calibration files are not available on the existing computer due to a computer issue/crash, then a new set of calibrations can be created by having an Xray Technician visit your office. Call Support for details.

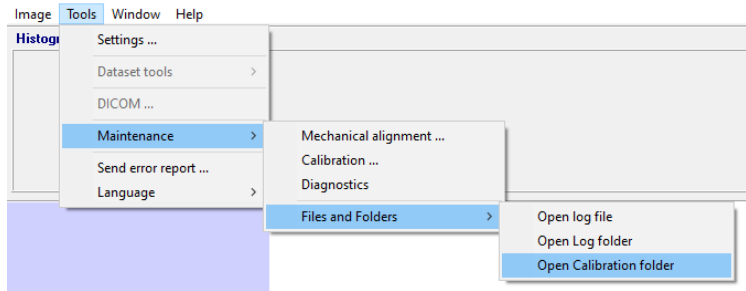

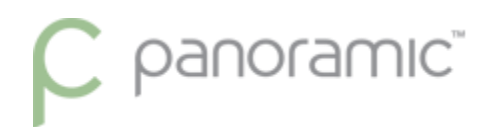

### **IDENTIFY CAPTURE CARD**

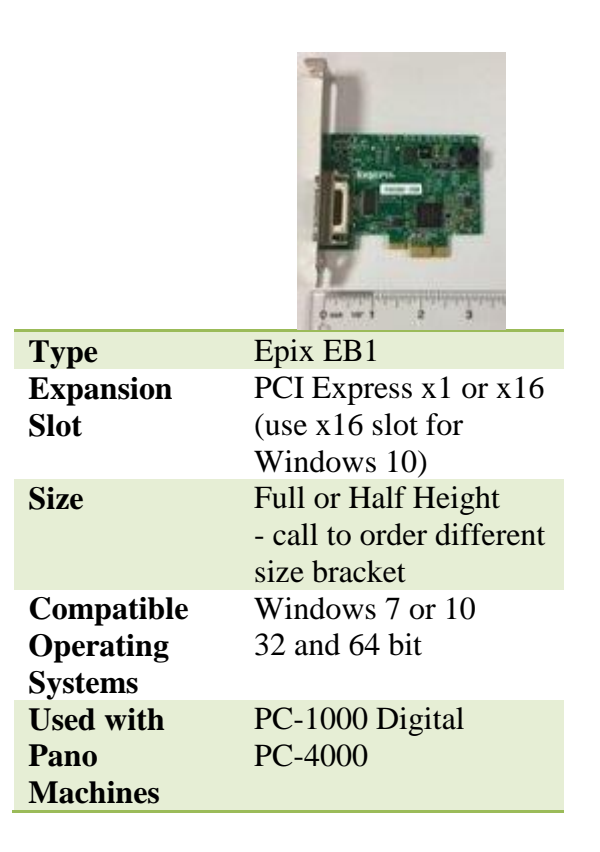

### **COMPUTER INFORMATION**

The PC used must be a Windows desktop tower. Mac computers & Mac OS not supported. Laptops & All-in-One computers will not work because the capture card must be installed in the next computer.

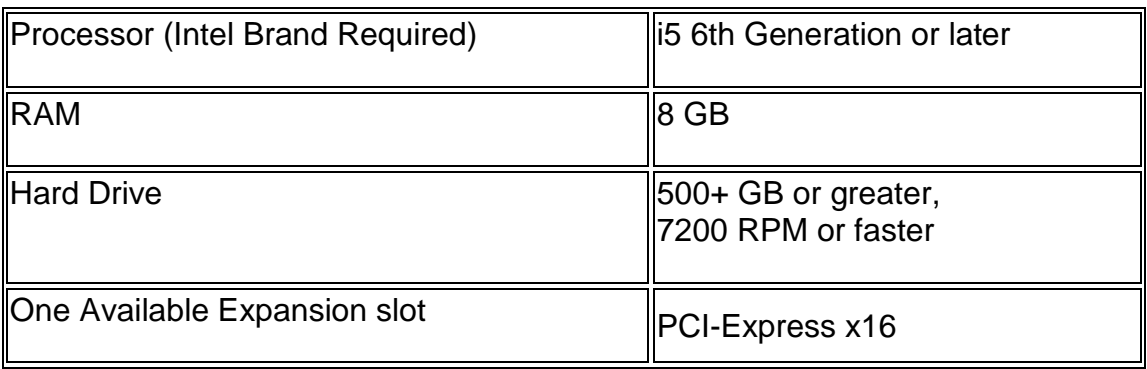

# $\mathcal C$  panoramic $\bar c$

### **VERIFY COMPUTER OPERATING SYSTEM & TYPE**

From the Start Menu, type "This PC" and click on Properties

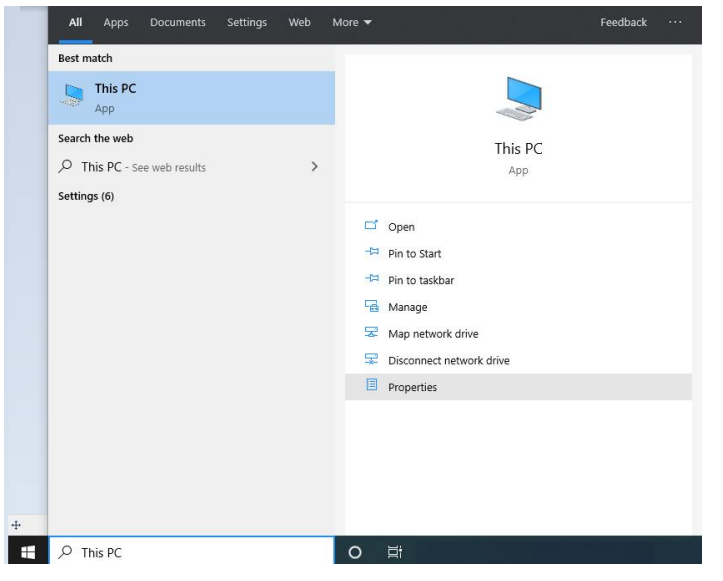

An Example is shown. Windows 10 Professional, 64-bit Operating System

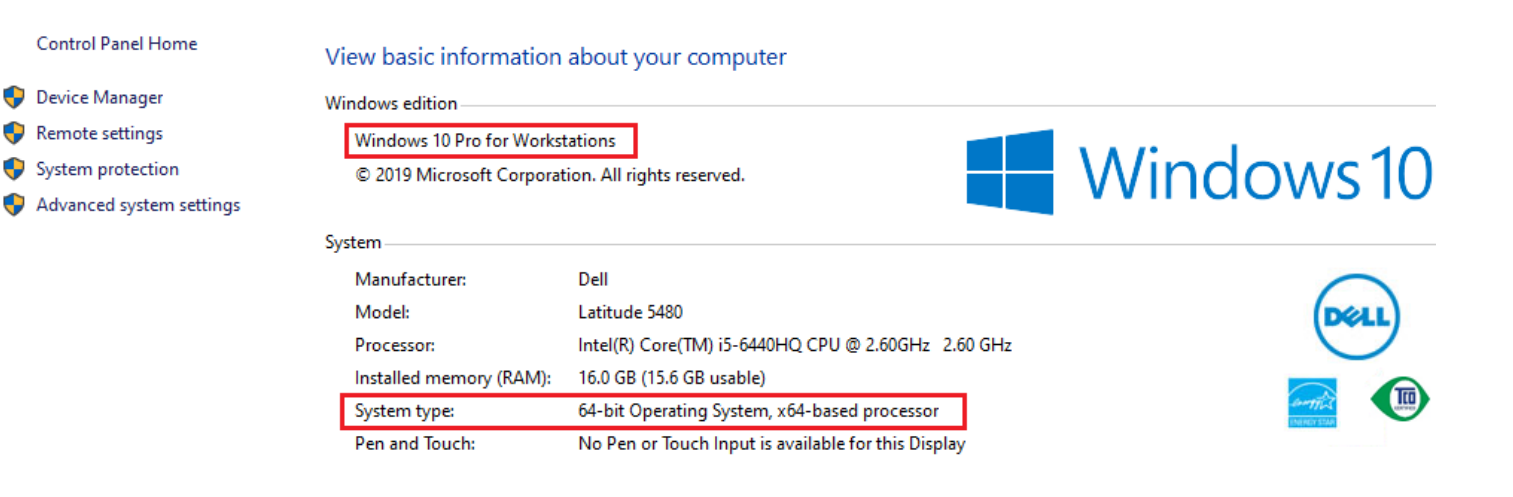

# $\mathcal C$  panoramic $\bar c$

### **DISABLE SLEEP, HIBERNATE, & FAST STARTUP**

a. If PC is windows 10, open the start menu and type "power" click on the "Power and sleep settings".

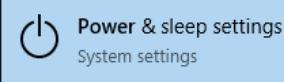

- b. On the right side of the window, under Related settings, click "Additional power settings".
- c. On the left side of the window, click "Choose what the power buttons do".
- d. Near the top of the window click "Change settings that are currently unavailable".

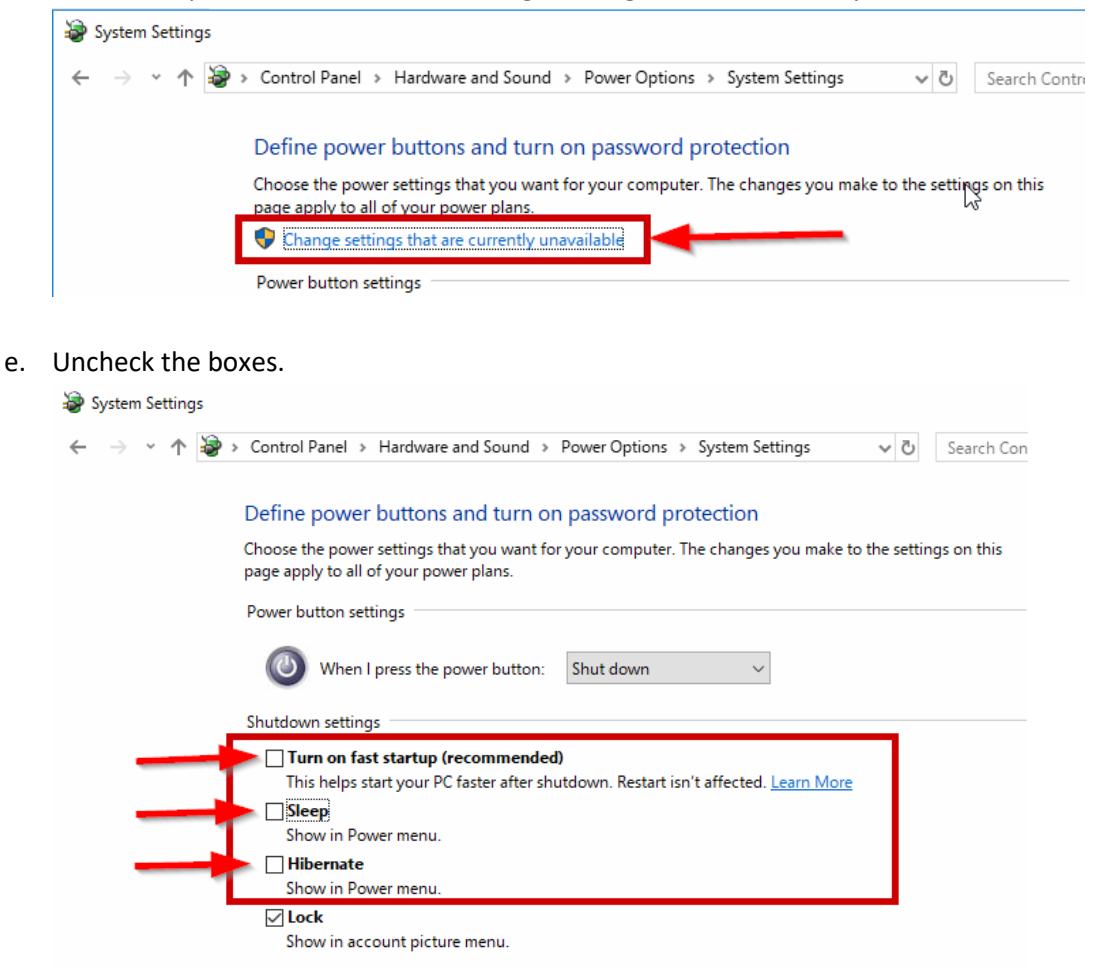

## $\mathcal C$  panoramic $\tilde \ }$

### **INSTALL SOFTWARE - PANORAMIC DENTAL IMAGING SOFTWARE**

*Note: If previously installed, or if this is an upgrade from Windows 7, make sure to uninstall any previous versions of the program, listed as Panoramic Dental Imaging, or formerly called Ajat Dental Imaging.*

Download and Run the software Installation. [Panoramic Dental Imaging 9.1.2.7600.exe](http://www.pancorp.com/software/files/PANCORP_DENTAL_IMAGING_9.1.2.7600.exe)

Use the Default selections by clicking the Next buttons. Here are the screens to show the prompts.

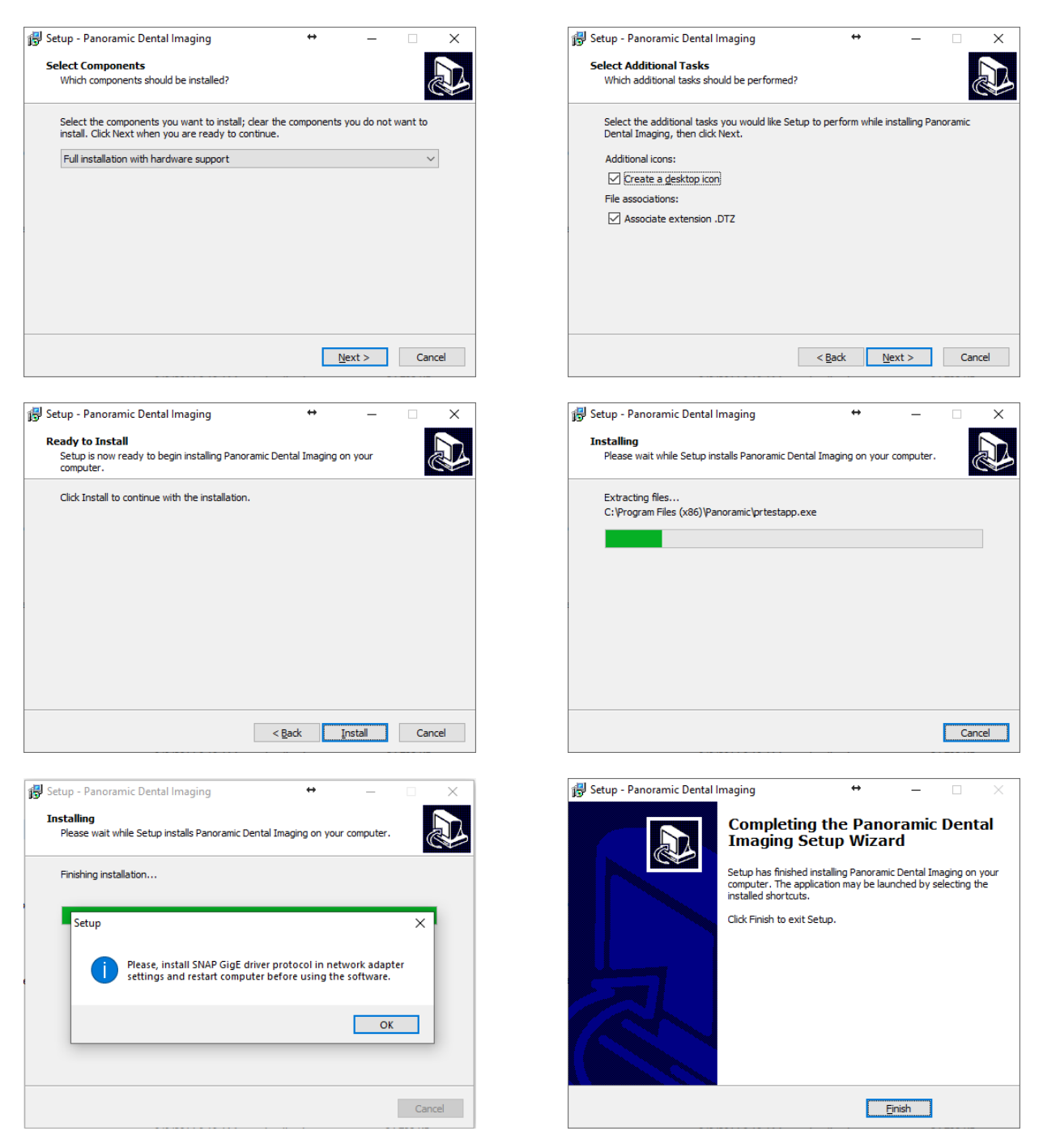

## $\mathsf C$  panoramic $\check{\ }$

**Make sure to use a x16 (4 inch) slot when using the EPIX EB1 card with Windows 10.**

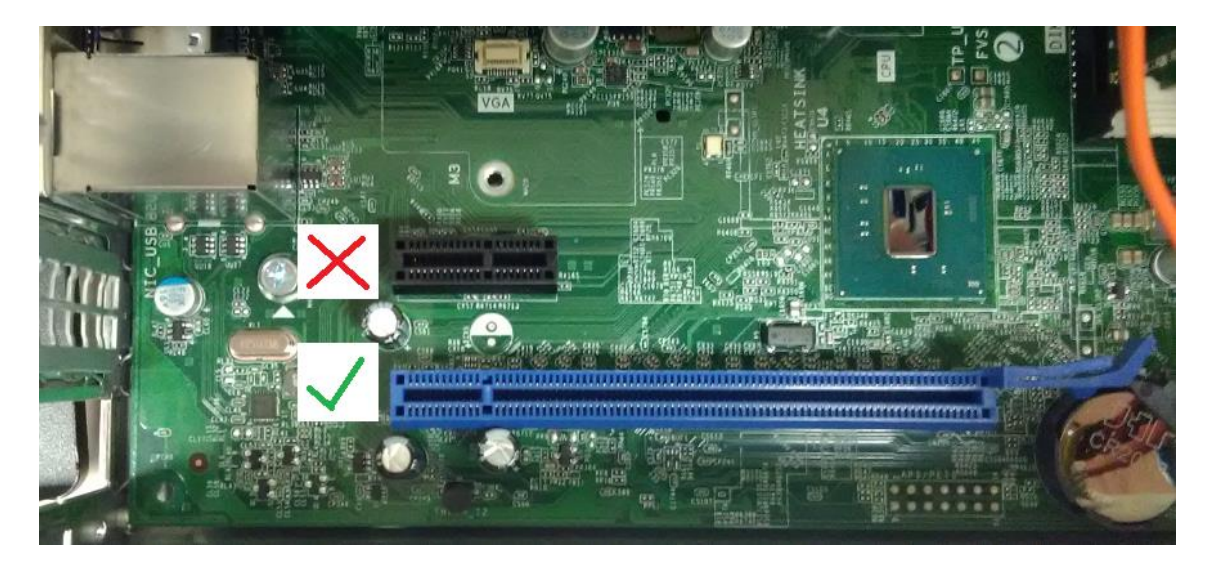

### **INSTALL EPIX DRIVERS – USE PCI-E X16 SLOT**

- a. Download the **EPIX EB1 Drivers.zip** and extract the appropriate drivers for your OS version to your desktop.
- b. Open the start menu and search "device manager" and click on the "device manager" result.

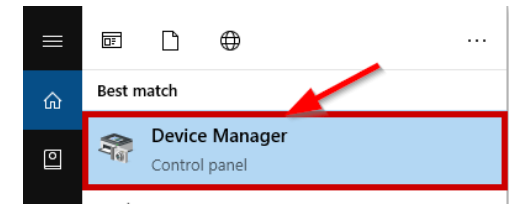

c. In the "other devices" category, there may be a device named "Coprocessor" or "PCI device" Right-click on the device and chose "update driver software".

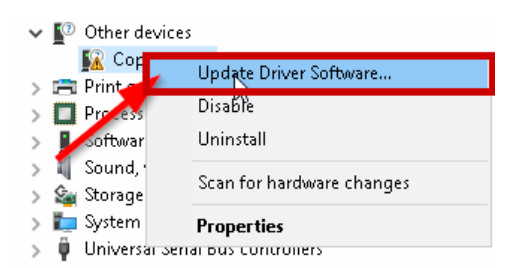

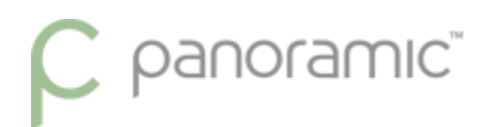

- d. Click "browse my computer for driver software".
- e. At the top click the "browse" button and navigate to the folder on your desktop and click "ok".

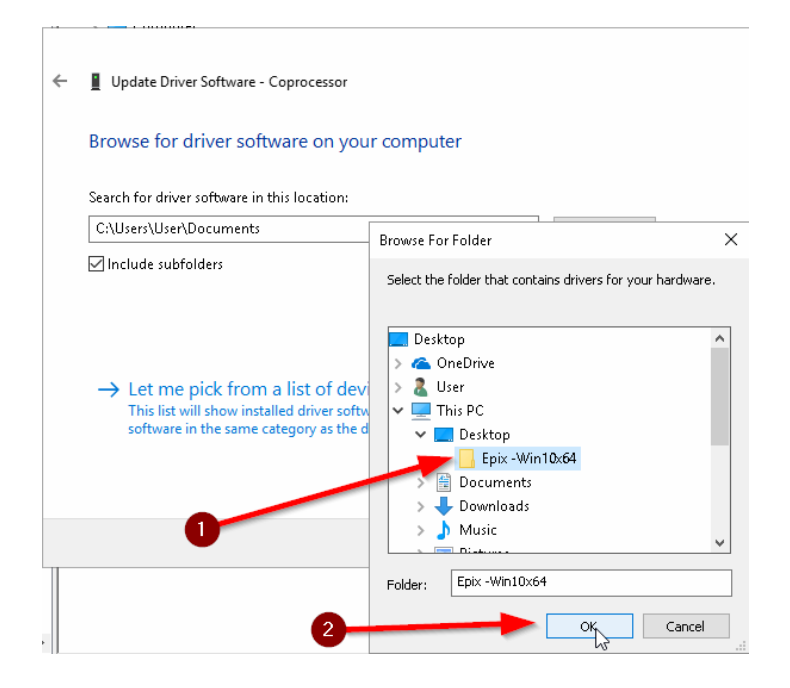

- f. Click "next" on the update driver window.
- g. If any security box pops up, make sure the "always trust software from "EPIX, inc" is checked and click "install".

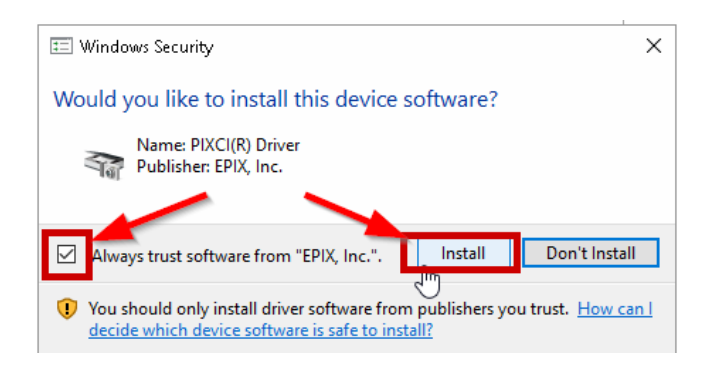

h. After it successfully installs the driver click "close" on the update driver window.

### $\overline{C}$  panoramic $\overline{C}$

- i. If it says you need to reboot the computer to finish installing the device, **click "no"** for now.
- j. The capture card should now be under the "imaging devices" category in the device manager.
- k. From the drivers folder downloaded, double-click on the "EPIXXCW6 memory limit" file and click "yes" on the window that pops up to merge, and "OK".

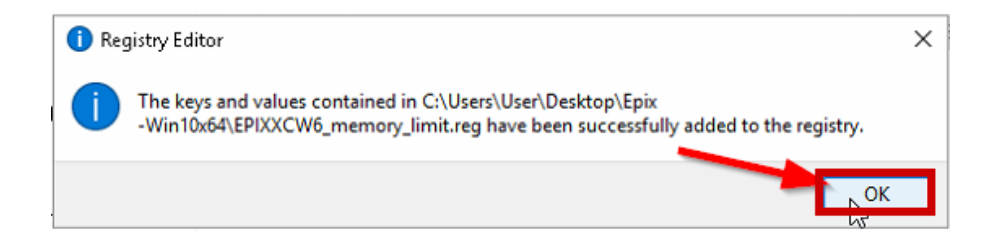

### **RESTART THE COMPUTER**

# $\mathsf C$  panoramic $\check{\ }$

### **VERIFY OR CONFIGURE THE PANORAMIC DENTAL IMAGING SOFTWARE**

a. Open the "Panoramic Dental Imaging" software If prompted about Performance optimization click Yes.

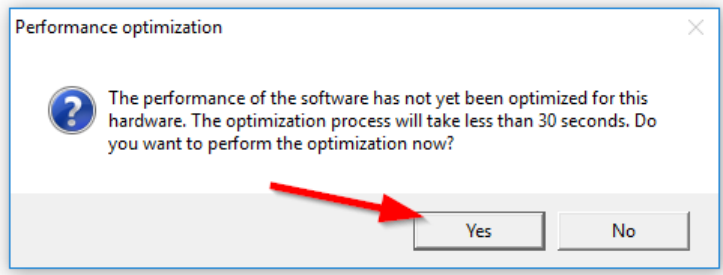

b. At the top of the software click "Tools" then "Settings…"

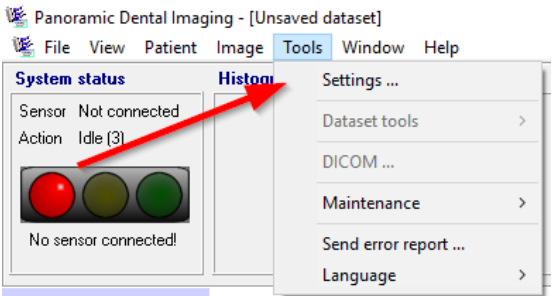

c. Click on the "General" tab and select "Ask for patient information after exposure".

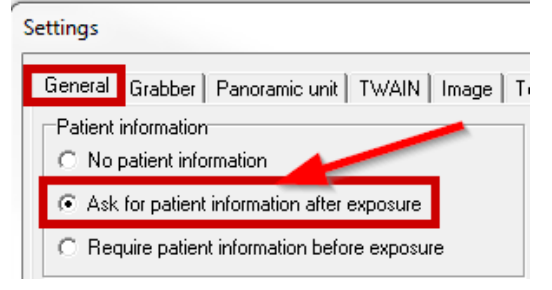

- d. Click on the "Grabber" tab and Ensure the proper preferred grabber is selected (EPIX EB1).
- e. Click the "Panoramic unit" tab and chose your type of x-ray machine from the list. If you have the Intel NIC card, chose the GLAN version of the machine.

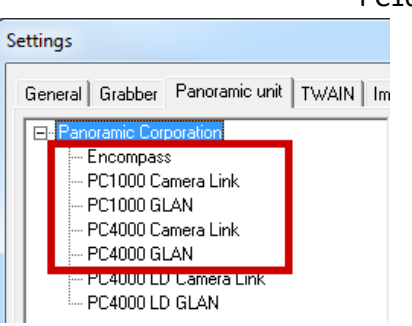

PC1000 CAMERALINK OR PC4000 CAMERALINK

# $\mathcal C$  panoramic $\tilde \ }$

f. Click the "Image tab" and check the options of "Lower right corner" and "L and R markers".

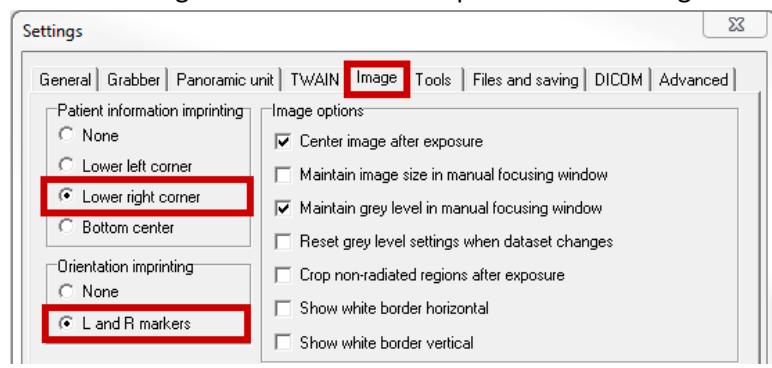

g. Click the "Files and saving" tab, and select "dataset", set the "Max repository size" to "*20000"*, and the "Max number of images" to "100" (these numbers can be adjusted to fit computer needs).

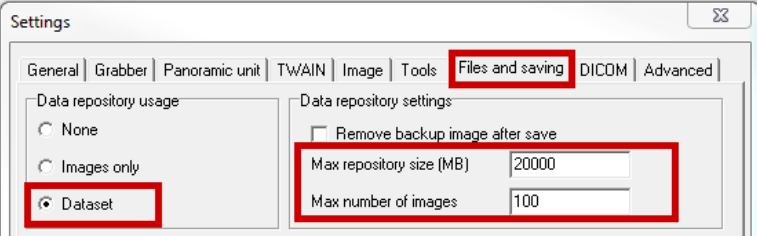

h. Click "ok" on the settings windows to save your settings, if prompted to Reboot your PC, click "yes".

# $\overline{C}$  panoramic'

### **RESTORE THE CALIBRATION FILES**

a. The calibration files should have been backed up from the previous computer. Copy all files in that folder to the same location on the new PC.

C:\ProgramData\Ajat\panoramic\calib\

C:\ProgramData\Ajat\panoramic\datastor\

*Note: This folder is created automatically after the software has been setup/configured. Make sure to not copy the folder into itself. Example:* C:\ProgramData\Ajat\panoramic\calib\calib\ (wrong)

- b. Power the X-ray machine Off, or ensure the sensor is powered off, wait 5 seconds, and power back On.
- c. Verify GREEN CONNECTION status light in the TOP LEFT corner of the software program Call Panoramic Support if problematic. 800-654-2027 opt. 1 for the Service Dept.

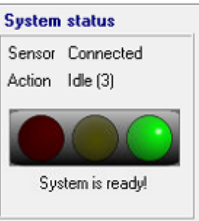

Important Note: If the calibration date is older than 2 years, please contact Technical Support or your Local Certified Technician for recalibration. Panoramic Corporation strongly recommends Recalibration of the X-Ray unit & Software every 2 years. If you cannot see the Date modified column, then you need to change the view of the folder to Details.

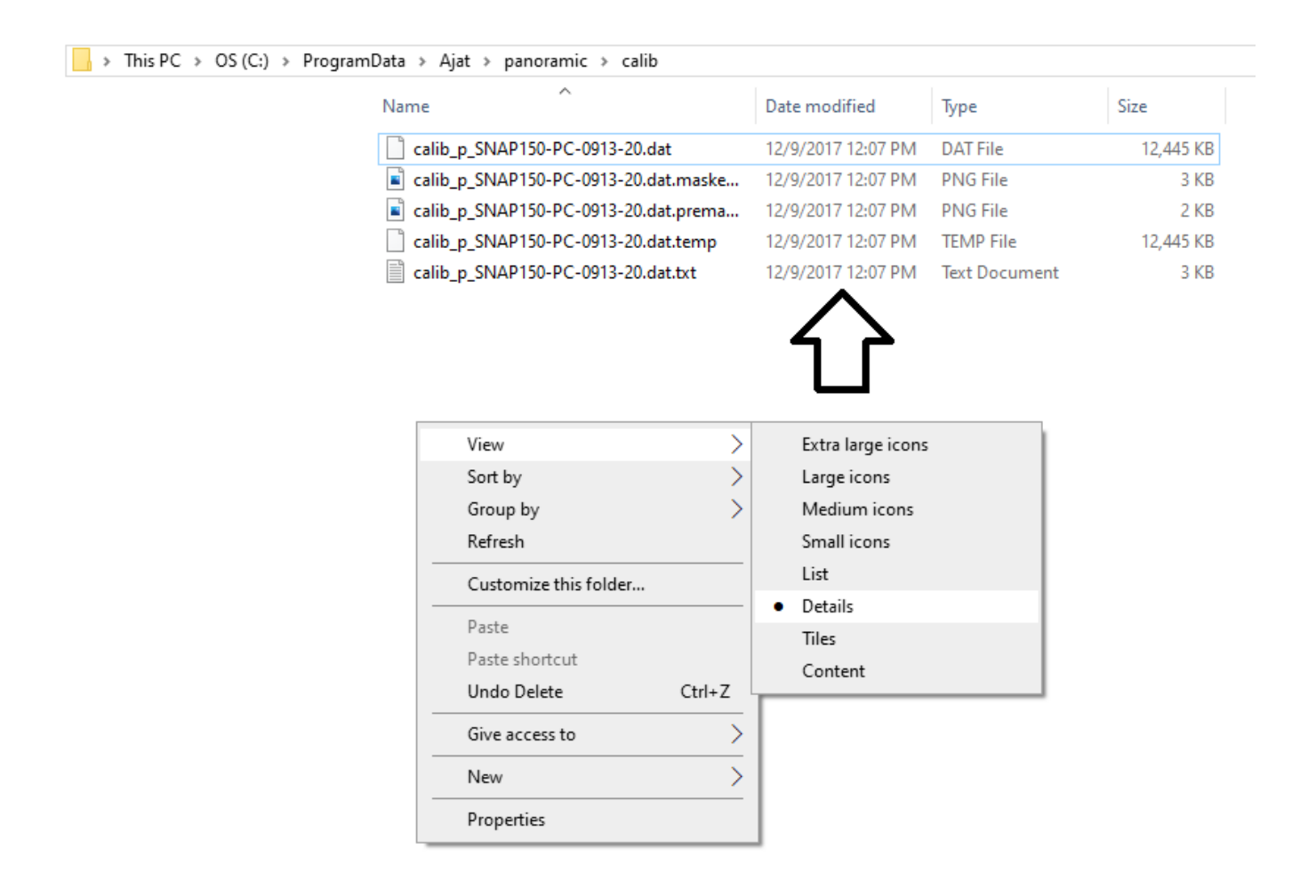

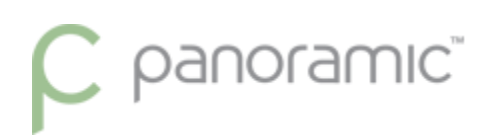

#### **ADJUST IMAGE APPEARANCE**

a. **Ensure the Software direction L/R (top right of screen) matches the Machine direction L/R (side panel) Machines Encompass, Envision P, and Envision C1 are set to Automatic A green connection to the software/sensor is required to change this button direction**

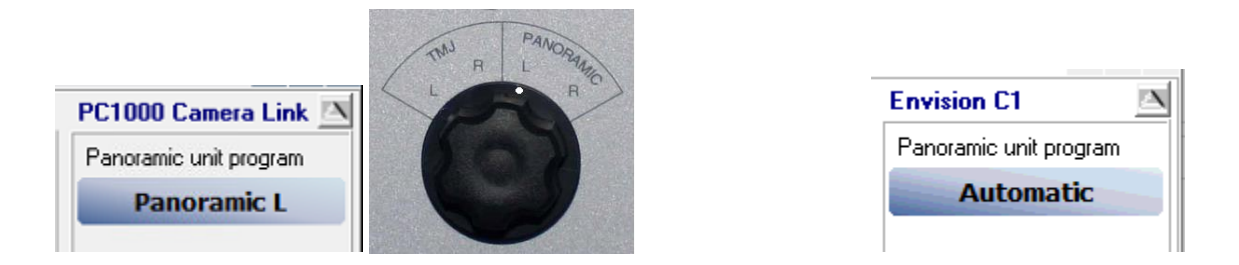

a. Because this is a new computer the images by default will be very light until adjusted. You can follow the instructions listed on page 20 of the *[Guide to getting the best images](http://www.pancorp.com/images/files/upload/FM_7453_Rev_A-PC4000_troubleshooting_and_Software_Guide.pdf)* to adjust the default image adjustments

How to Correct VERY blurry images from using the wrong direction captured Only for PC1000 & PC4000 units.

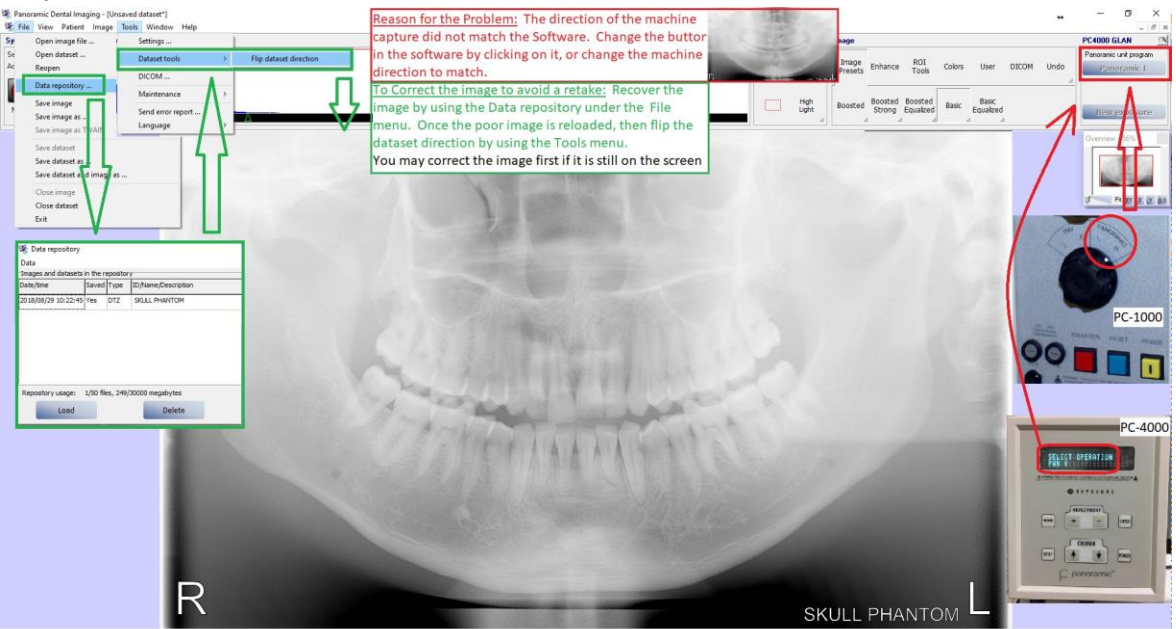